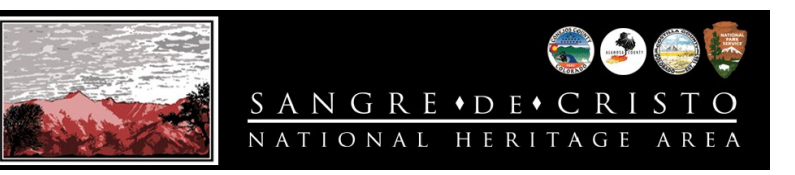

## **What is "Amazon Smile?"**

Amazon Smile is a separate website [\(smile.amazon.com\)](https://smile.amazon.com/) operated by Amazon with the same products, prices, and shopping features as Amazon.com. The difference is that when you shop on AmazonSmile, the AmazonSmile Foundation will donate 0.5% of the purchase price of eligible products to the charitable organization of your choice. **Important Note:** You cannot use Amazon Smile with the Amazon App on the iPhone. However, the good news is that you can set up a shortcut to the Amazon Smile website which gives a near identical experience to the app. It's very quick and easy to do.

**How to set up Sangre de Cristo National Heritage Area as your Amazon Smile designated charity:** 

## **• Sign in to smile.amazon.com on your desktop or mobile phone browser.**

• From your desktop, go to **Your Account** from the navigation at the top of any page, and then select the option to **Change your Charity**.

• Search for **"Sangre de Cristo National Heritage Area"**.

• Click **Select** and your charity is updated.

\*Be sure to sign in to [Amazon Smile - Amazon.com](https://smile.amazon.com/) for the 0.5% donation to be attributed to the Sangre de Cristo National Heritage Area. You can still access all of your lists, and Amazon Prime benefits from the AmazonSmile site. You'll be able to see your lifetime giving from the AmazonSmile site too!

# **How to save Amazon Smile as a bookmark:**

• **On an Android:**

### • Open the **Chrome app**.

• At the top right, tap **More Bookmarks**. If your address bar is at the bottom, swipe up on the address bar. **Tap Star**.

- If you're in a folder, at the top left, tap **Back**.
- Open each folder and look for your bookmark.
- **On an iPhone:** 
	- From the Home screen, tap the **Safari** icon then navigate to the desired web page.
	- Tap the **More** icon (at the bottom).
	- Tap **Add Bookmark**.

• Enter the information then tap **Save** (upper-right). By default, the label and address of the website currently visited appears.

#### **• On a Chrome browser:**

- Click the **Star** in the Omnibox to save the current page as a bookmark. You can also press **Ctrl+D** on your keyboard.
- A dialog box will appear. Click **Done**.
- The bookmark will be saved to the Bookmarks bar.
- **On a Safari Browser:**
	- Choose **Bookmarks→ →Add Bookmark,** press **Command+D**, or click the **Share** button and choose **Add Bookmark**.
	- Choose where to store the bookmark from the pop-up menu.
	- Rename the bookmark or use the name provided by Safari.
	- Click the Add button to save the bookmark.